Скачивание, установка и настройка Aurora – Store для работы с Андроид решениями *Microinvest*

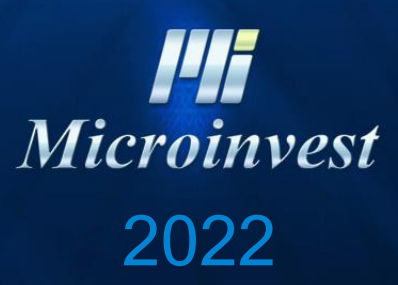

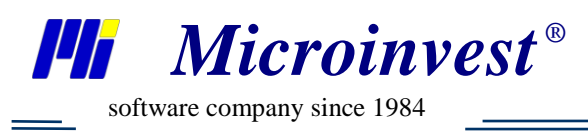

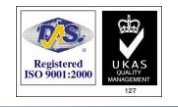

## **Оглавление**

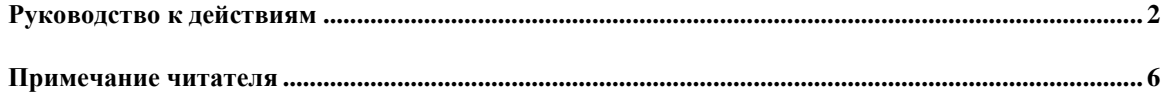

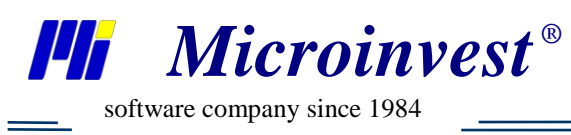

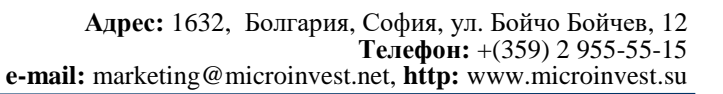

## **Руководство к действиям**

<span id="page-2-0"></span>Для некоторых пользователей нет возможности использовать Google play market для установки Андроид решений *Microinvest*. Существует альтернативный вариант для преодоления данной проблемы.

Для скачивания Aurora – Store необходимо перейти в браузере (воспользоваться поиском) по ссылке: <https://auroraoss.com/> и скачать версию 4.1.1. (на 03.08.2022 последняя, возможно будут новее – качайте стабильную)

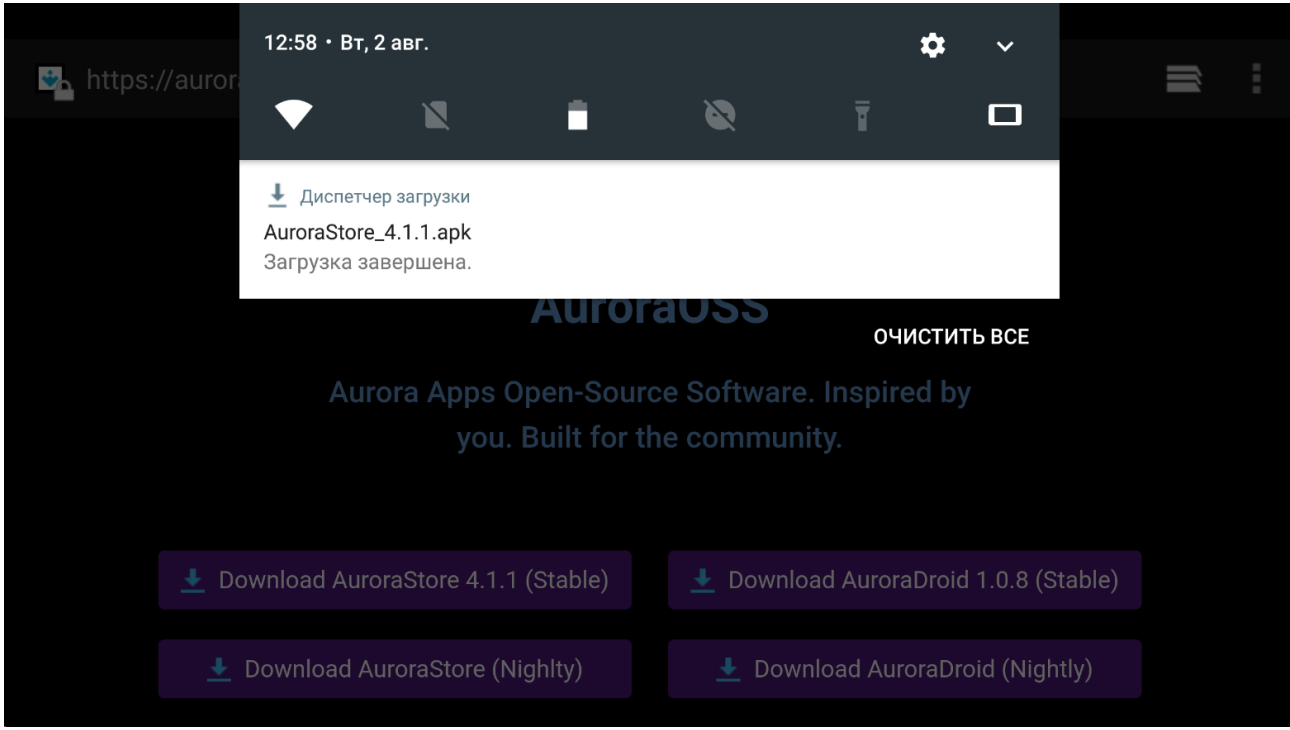

После скачивания установочного файла AuroraStore\_4.1.1.apk – необходимо установить приложение для дальнейшего использования. Эффективнее производить запуск установки из диспетчера файлов.

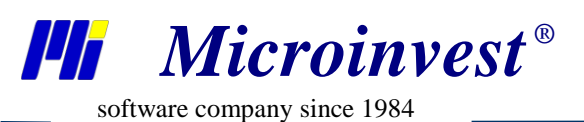

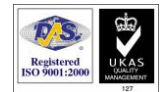

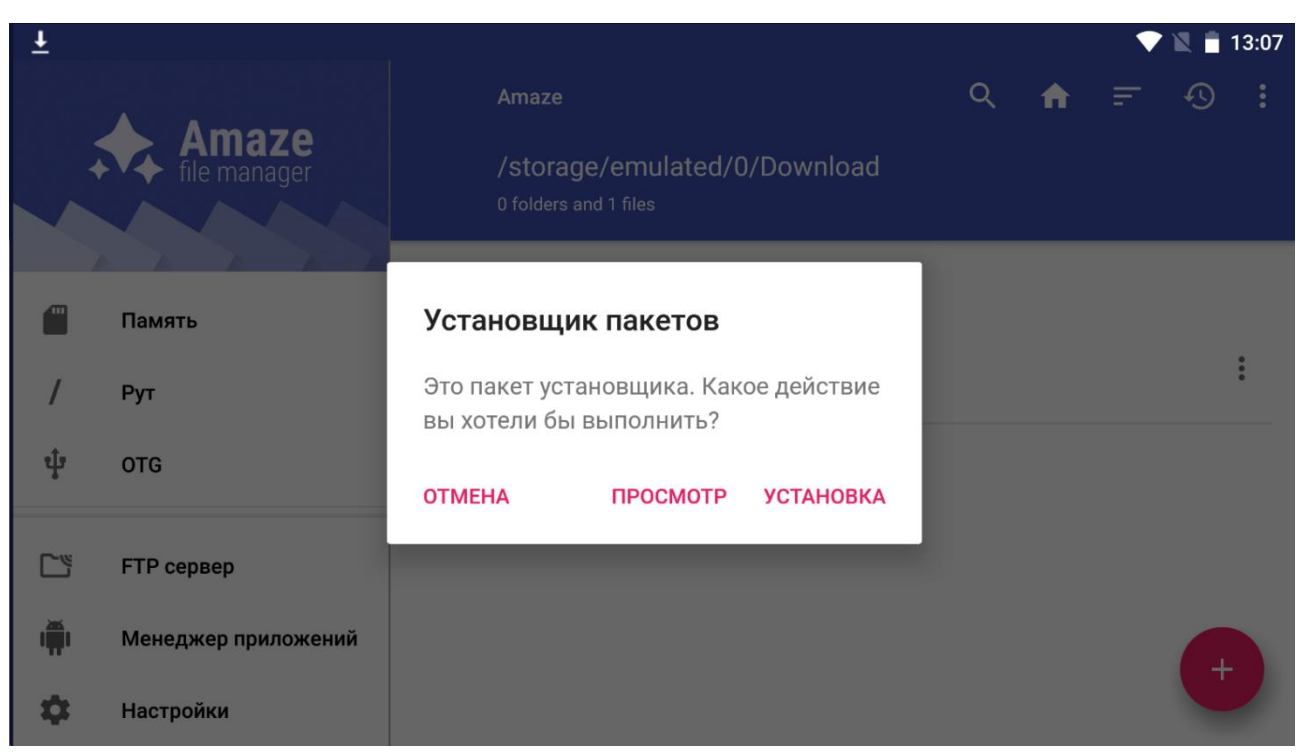

На данном этапе никаких дополнительных разрешений предоставлять не нужно поэтому переходим непосредственно к запуску приложения.

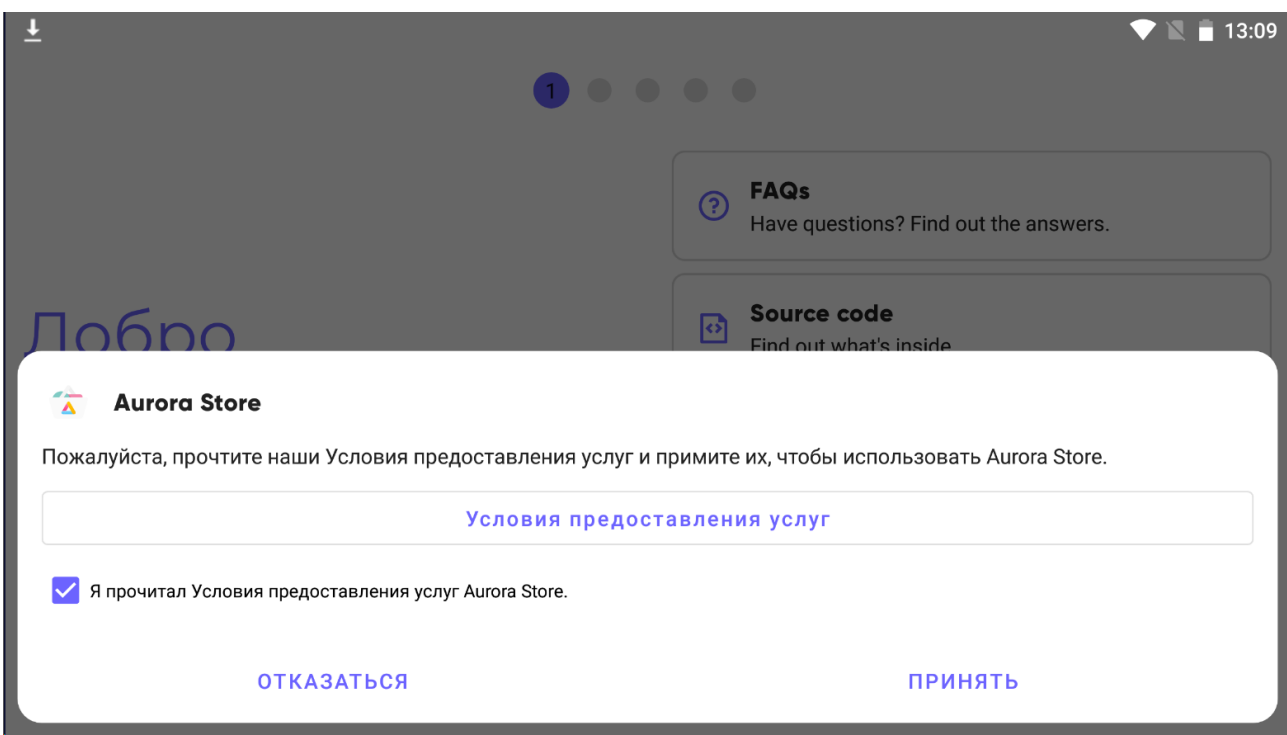

После принятия условий предоставления услуг проходим быструю настройку приложения (для теста использовались все значения по умолчанию).

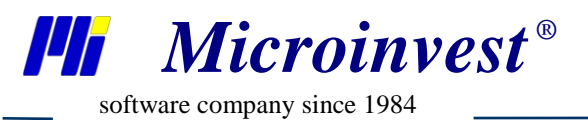

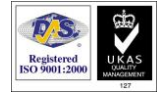

На последнем этапе настройки необходимо предоставить приложению Доступ к памяти / Менеджеру памяти / Разрешения установщика.

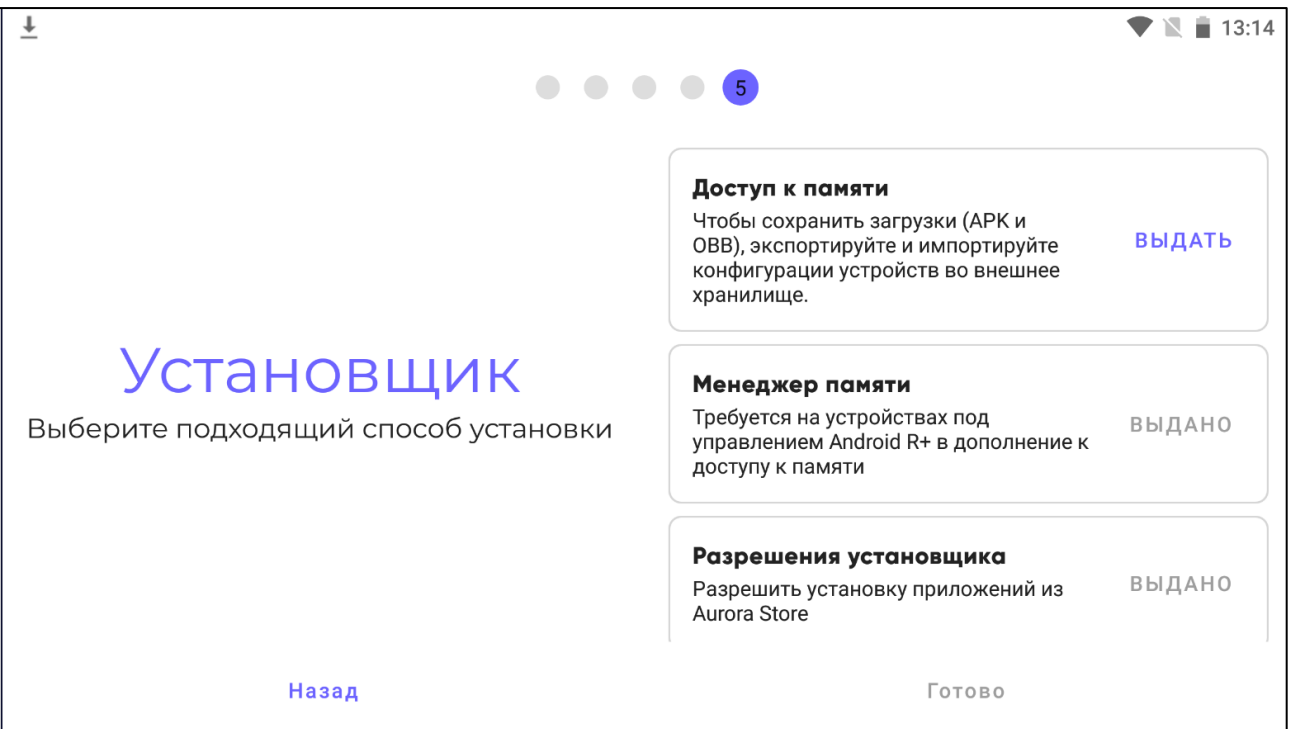

После нажатия кнопки 'Готово' можно перейти к запуску приложения. На выбор есть 3 варианта запуска.

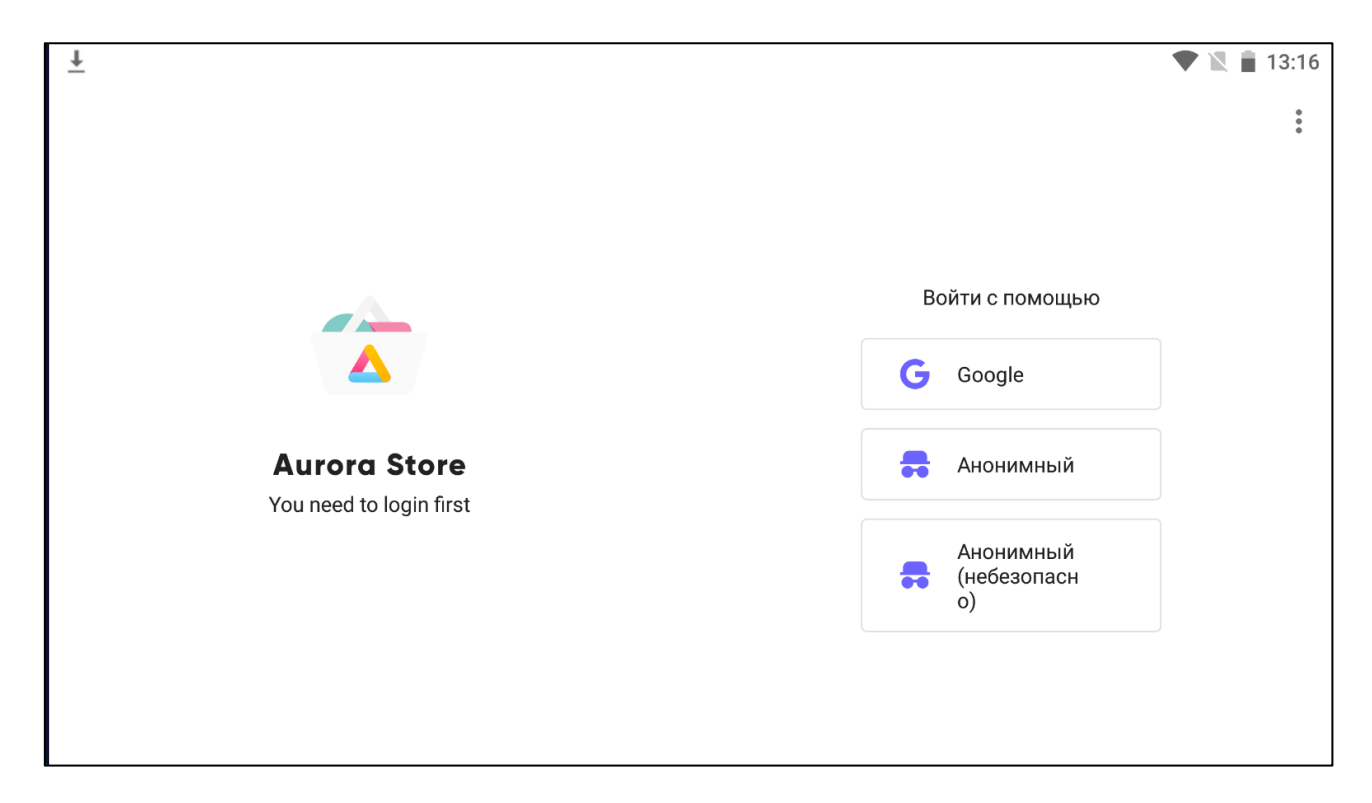

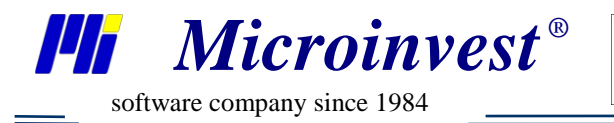

После запуска приложения можно воспользоваться поиском для нахождения необходимых приложений *Microinvest*, доступа к которым нет на Google Play Market.

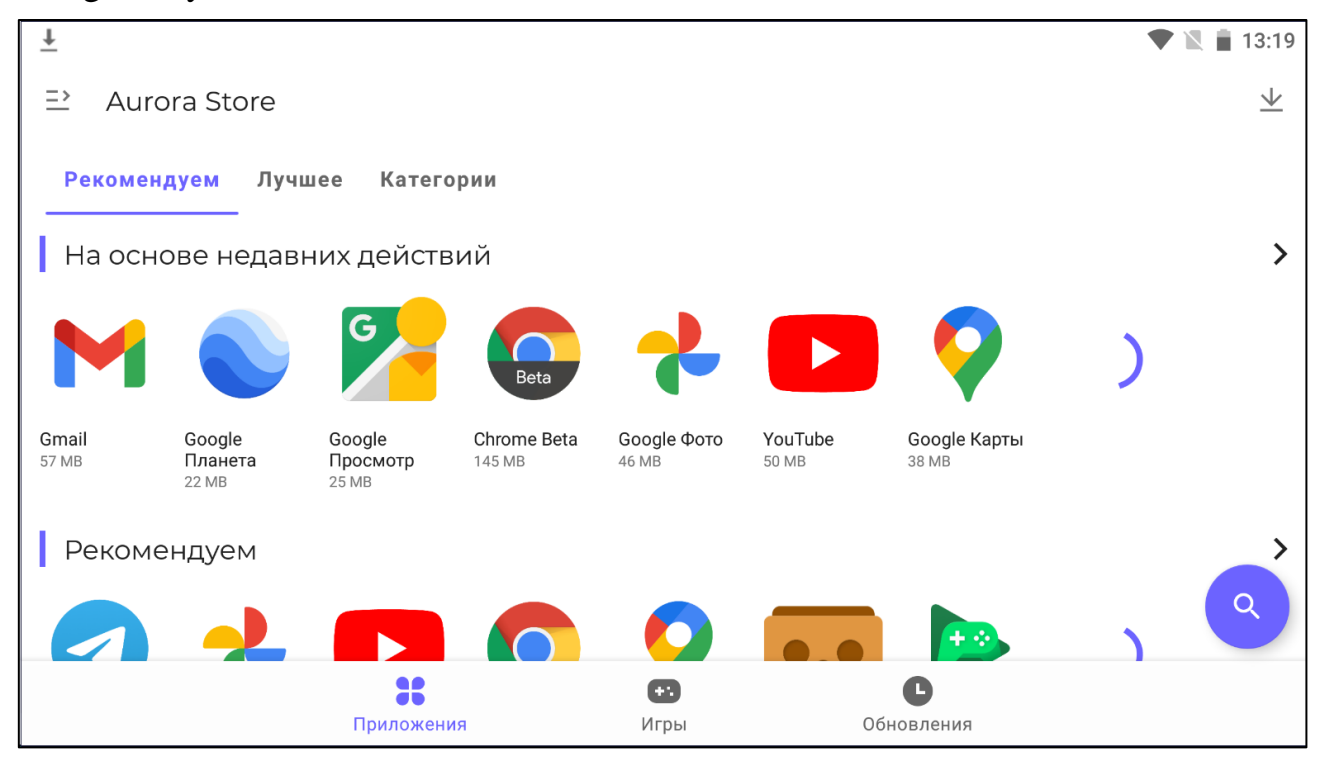

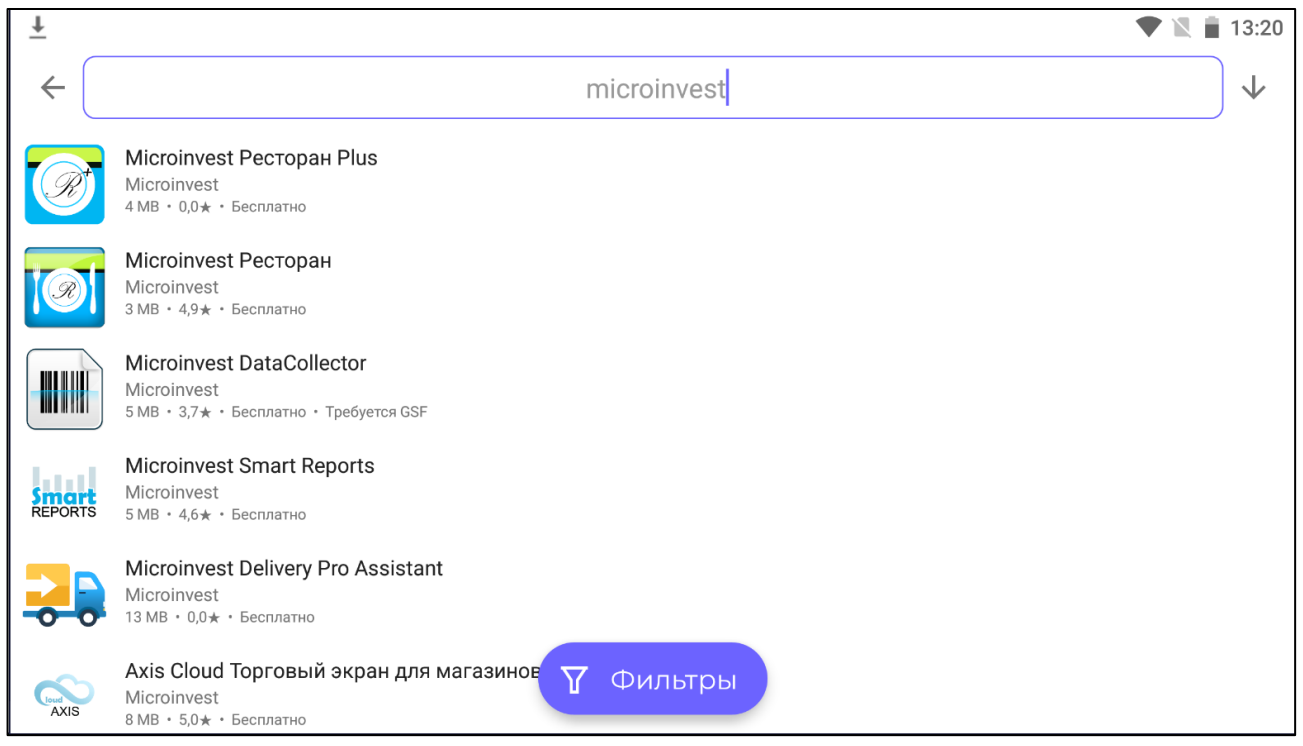

Данный ресурс позволит устанавливать недоступное ПО *Microinvest,*  а также прошлые продукты, которые не выкладываются на Google Play Market.

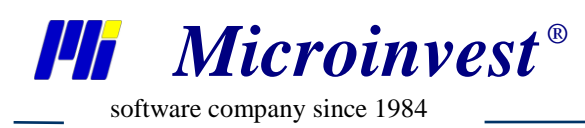

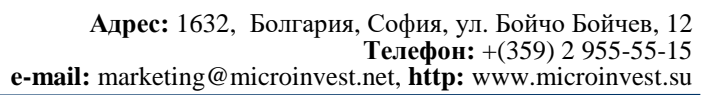

## Примечание читателя

 $\mathcal{D}_\ell$ 

<span id="page-6-0"></span>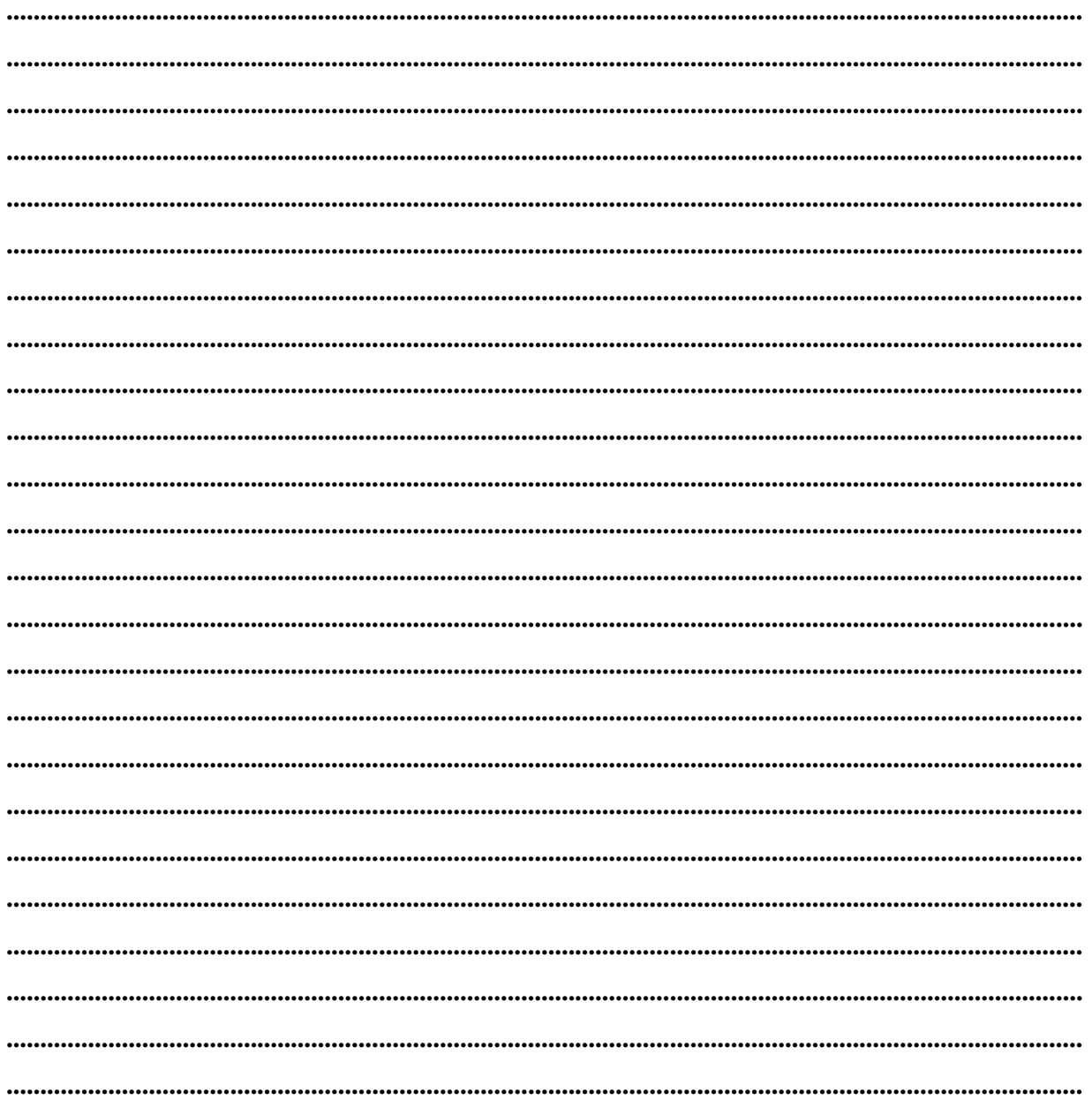

Mücroünvest

Болгария, 1632, город София, улица Бойчо Бойчев 12 GPS: (N 42.674610 E 23.250455) Телефоны: (359) 2 955-55-15 e-mail: marketing@microinvest.net База знаний **PODYM Microinvest** © Microinvest, 2022<sub>F</sub>.